Please follow the steps below to set your RSA SecurID Token PIN.

- 1. Open Internet Explorer from a GOA Zone 4 workstation and browse to [https://rsa.jsg.alberta.ca/.](https://rsa.jsg.alberta.ca/) Please note that this URL is not accessible from the public internet.
- 2. At the resulting page (see the sample screenshot below), click "Continue to this website (not recommended)."

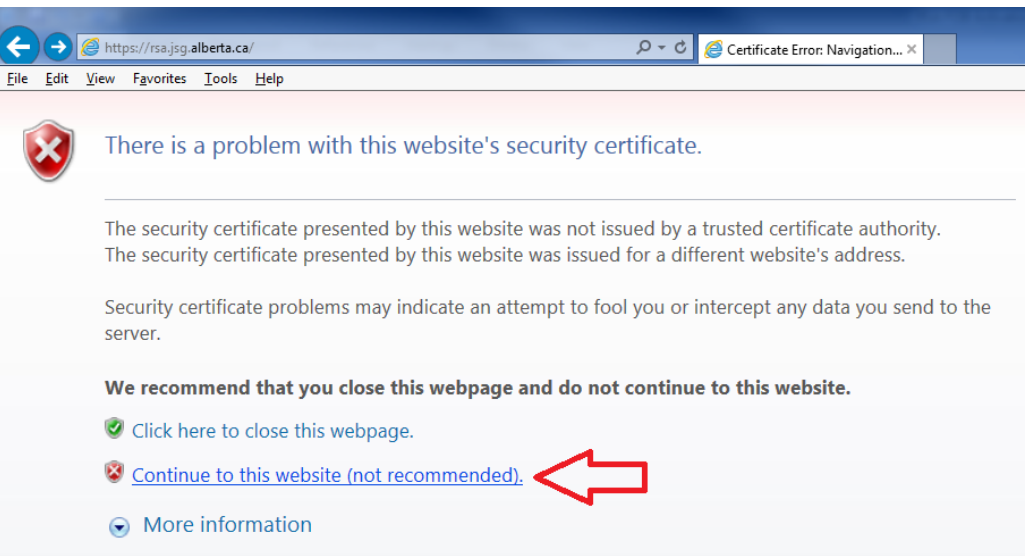

3. At the **RSA Security Console** page, enter your Domain User ID that has been assigned the RSA SecurID token, and click "OK". Domain User IDs are typically firstname.lastname or firstname.lastname.zx for administrator accounts, x being the first character of domain name (ie. .zs for secure.ds administrator account)

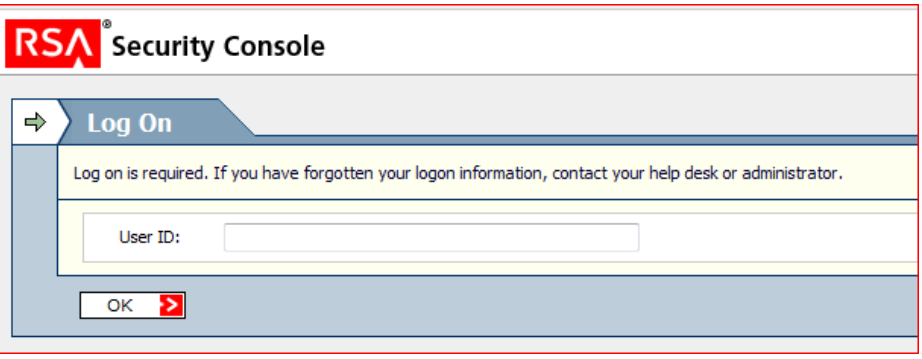

4. At the **Authentication Method** field, select "Passcode" and enter the number on your RSA SecurID Token FOB screen to the **SecurID Passcode** field.

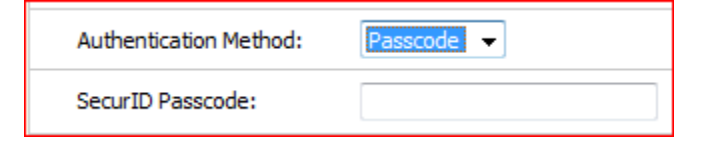

5. You will then be prompted to create your PIN.